ZEBRA et la tête de zèbre stylisée sont des marques de commerce de Zebra Technologies Corp. enregistrées dans plusieurs juridictions dans le monde. Toutes les autres marques de commerce sont la propriété de leurs titulaires respectifs. 2023 Zebra Technologies Corp. ou ses sociétés affiliées. Tous droits réservés.

Le pilote DOIT être installé avant de connecter l'imprimante à l'ordinateur, sinon cela entraînera des complications. Si le pilote pour cette imprimante n'est pas installé sur votre ordinateur fonctionnant sous Microsoft Windows, téléchargez-le à l'adresse zebra.com/zq120plus-info et installez-le avant de continuer.

# **Important**

4. Retirez l'isolant adhésif de la partie supérieure du bloc-batterie. Jetez-le après l'avoir retiré.

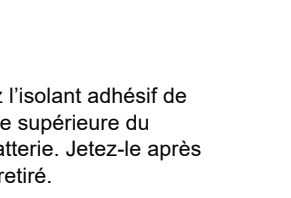

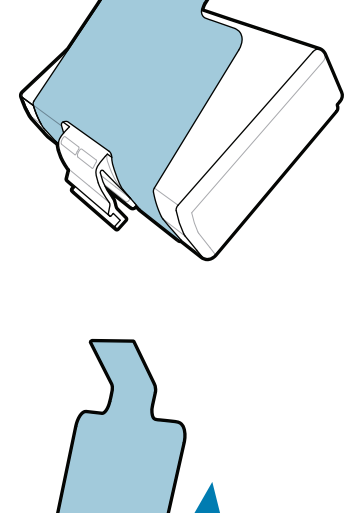

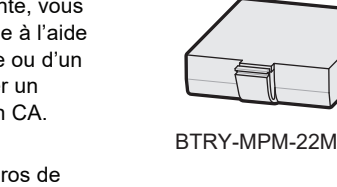

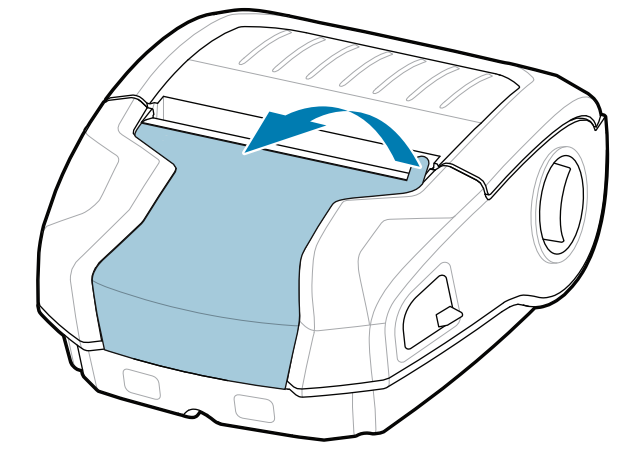

3. Tirez sur la languette de l'isolant adhésif situé au

Vérifiez que vous avez les articles affichés. Les accessoires peuvent varier selon la région.

Conservez la boîte et les fournitures d'emballage au cas où vous auriez besoin de ranger ou d'expédier votre imprimante à l'avenir.

**Accédez au zebra.com/zq300plus-info et installez**  le pilote destiné à votre imprimante.

## 4 **Retrait de la batterie** 5 **Charge de la batterie**

Pour alimenter l'imprimante, vous pouvez charger la batterie à l'aide d'un chargeur compatible ou d'un socle d'accueil, ou utiliser un adaptateur d'alimentation CA.

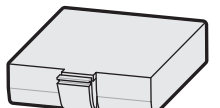

BTRY-MPM-22MA1-01

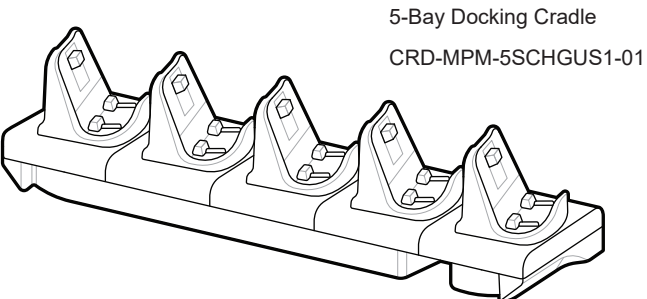

 $\circ$  $\circ$ 

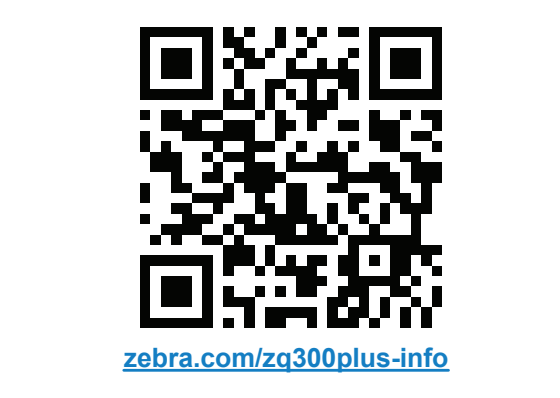

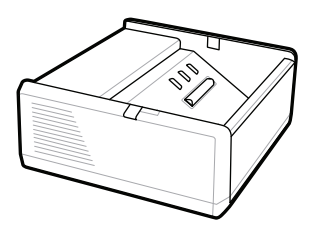

SAC-MPP-1BCHG**XX**1-01 1-Slot Battery Charger

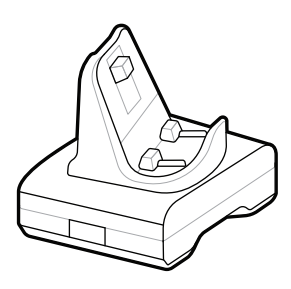

CRD-MPM-1SCHGUS1-01 1-Bay Docking Cradle

1. Appuyez sur la languette de déverrouillage de la batterie.

PWR-WUA5V12W0US AC-to-USB Adapter

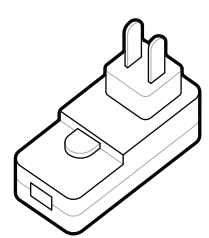

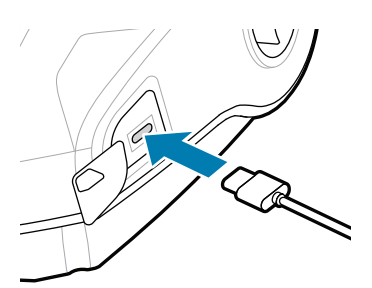

SAC-MPP-3BCHG**XX**1-01 3-Slot Battery Charger

2. Faites pivoter le bloc-piles et soulevez-le pour le sortir de l'imprimante.

bas du bloc-piles.

**Guide de démarrage rapide**

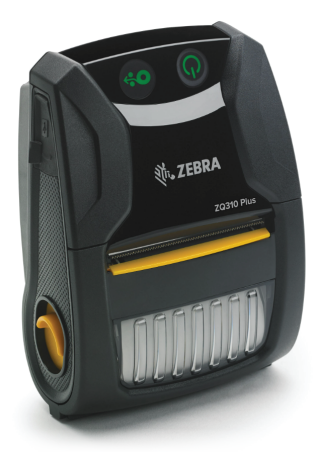

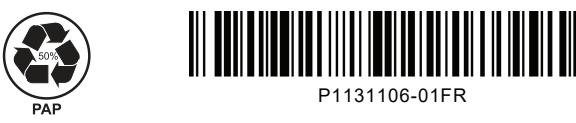

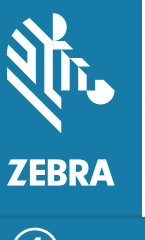

Zebra Technologies | 3 Overlook Point | Lincolnshire, IL 60069 USA zebra.com

> Les « X » dans les numéros de pièce varient selon la région.

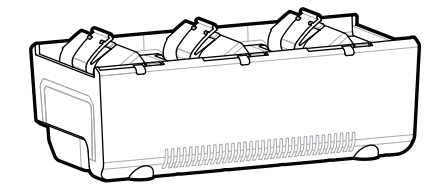

## **ZQ310 Plus ZQ320 Plus**

## 8 **Jumelage d'un appareil mobile**

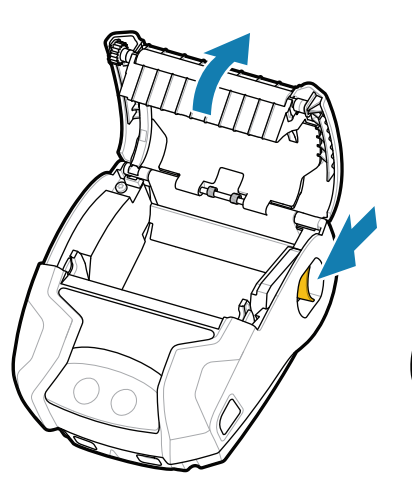

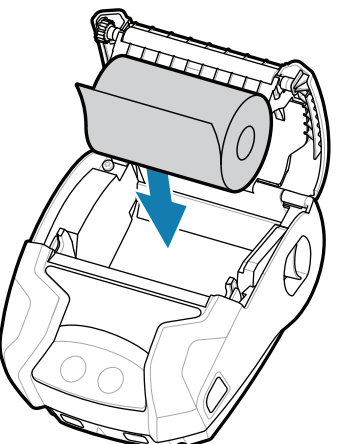

Maintenez le bouton **POWER** activation enfoncé pendant au moins trois secondes pour mettre l'imprimante sous tension.

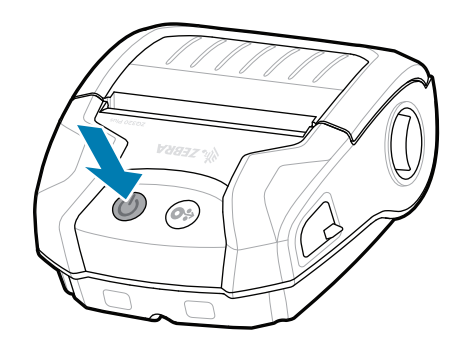

Maintenez le bouton  $\bigcirc$  FEED papier enfoncé pour faire avancer le support dans le trajet du papier.

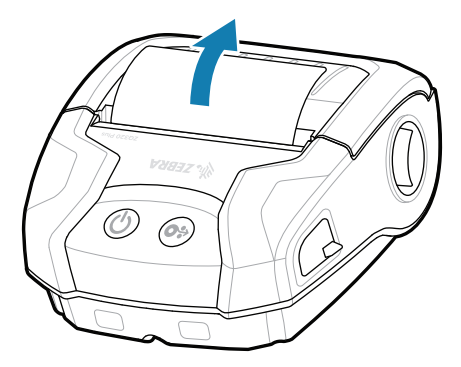

Lorsque la séquence de démarrage est terminée, l'anneau **POWER** activation reste allumé en continu. Les voyants DEL panne, batterie, Wi-Fi, Bluetooth indiquent l'état actuel de l'imprimante.

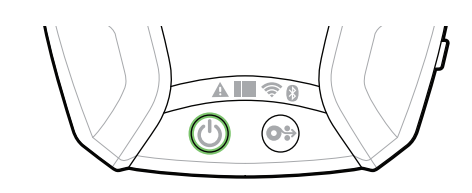

## **Soutien et information**

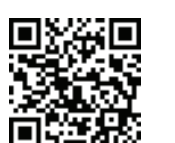

- 1. Faites glisser le bouton de déverrouillage du loquet vers l'avant pour ouvrir le couvercle du support.
- 2. Insérez le rouleau de support dans le compartiment dans l'orientation illustrée.

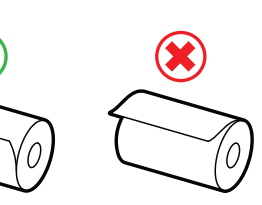

Configurez les imprimantes ZQ3 Plus à l'aide de l'application Zebra Printer Setup Utility. Téléchargez l'application à partir de la boutique Google Play™ pour les appareils Android™, ou de l'App Store® pour les appareils iOS®.

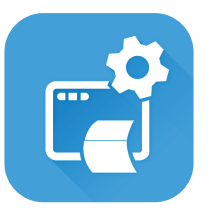

zebra.com/supplies Apprenez-en plus sur les fournitures Zebra authentiques.<br>
authentiques.

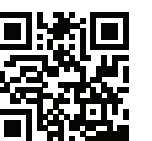

Besoin de gérer votre imprimante?

Besoin de gérer votre imprimante? https://gebra.com/printsecure.imprimante? zebra.com/profilemanager zebra.com/printsecure

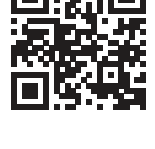

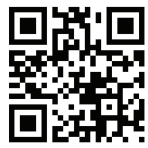

zebra.com/contactsupport Communiquez avec Zebra au Summanduez avec zebra.<br>sujet de votre imprimante.

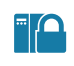

**P** 

zebra.com/supportcommunity Joignez-vous à la communauté des utilisateurs et exigned version in communicate are ambassadeurs of **T**<br>ambassadeurs de Zebra.

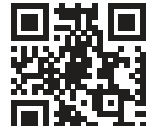

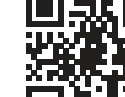

 $\bullet$ 

zebra.com/zq300plus-info Consultez la documentation d'utilisation et les vidéos explicatives.<br>https://zebra.com/zq300plus-info

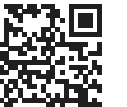

KA

ୗୖ୕ୡ

 $\blacktriangleright$ 

**Https://**zebration.com/decréer une étiquette? zebra.com/zebradesigner

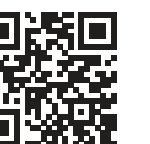

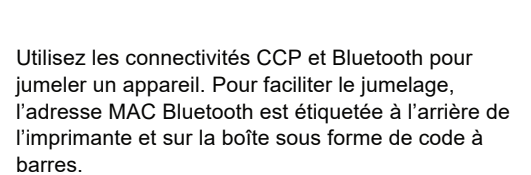

3. Fermez le couvercle du support de la Support du support

**Zebra Printer Setup Utility**

2. Fermez le couvercle du support en vous assurant d'alimenter manuellement l'extrémité du rouleau du support à l'extérieur de

> ip.zebra.com En savoir plus sur les brevets de produit.

l'imprimante.

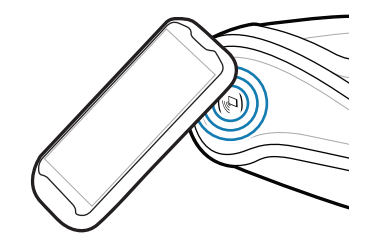

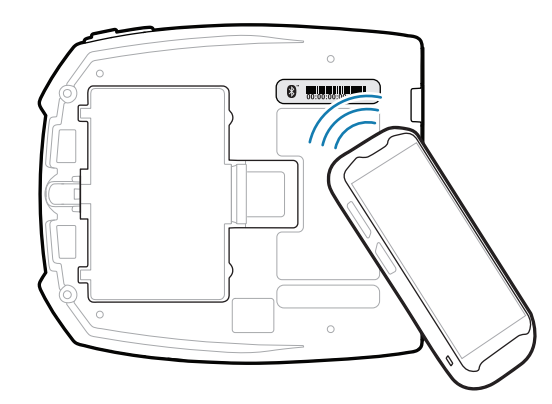

s'enclenchera.

 $\overline{\mathcal{O}}$   $\overline{\mathcal{O}}$ 

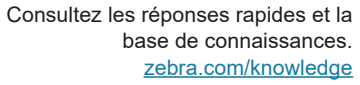

L

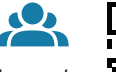

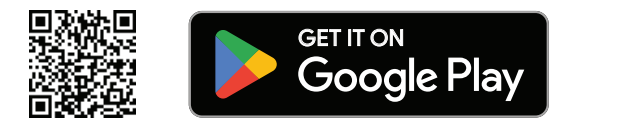

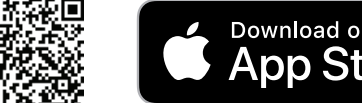

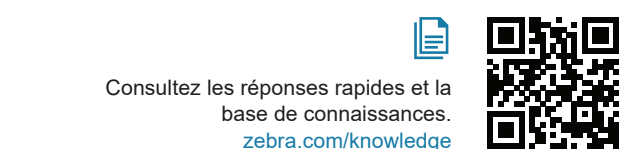

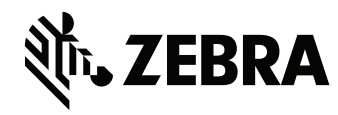

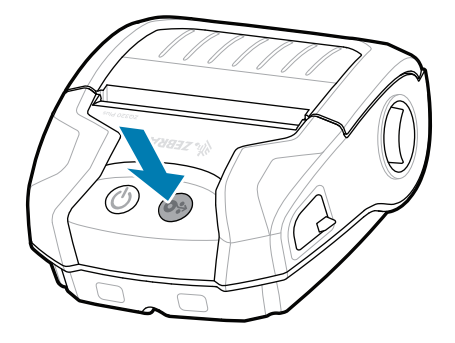

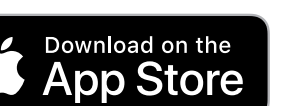